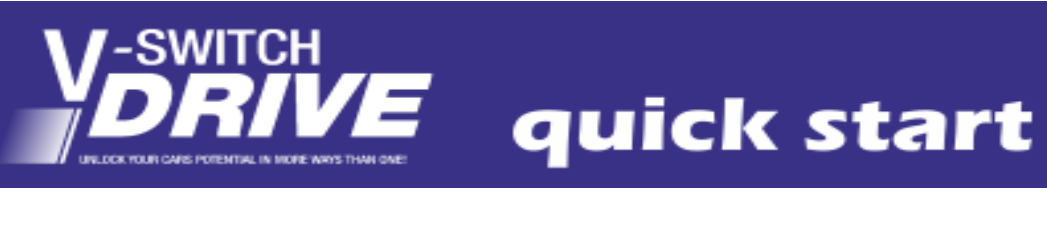

# Contents

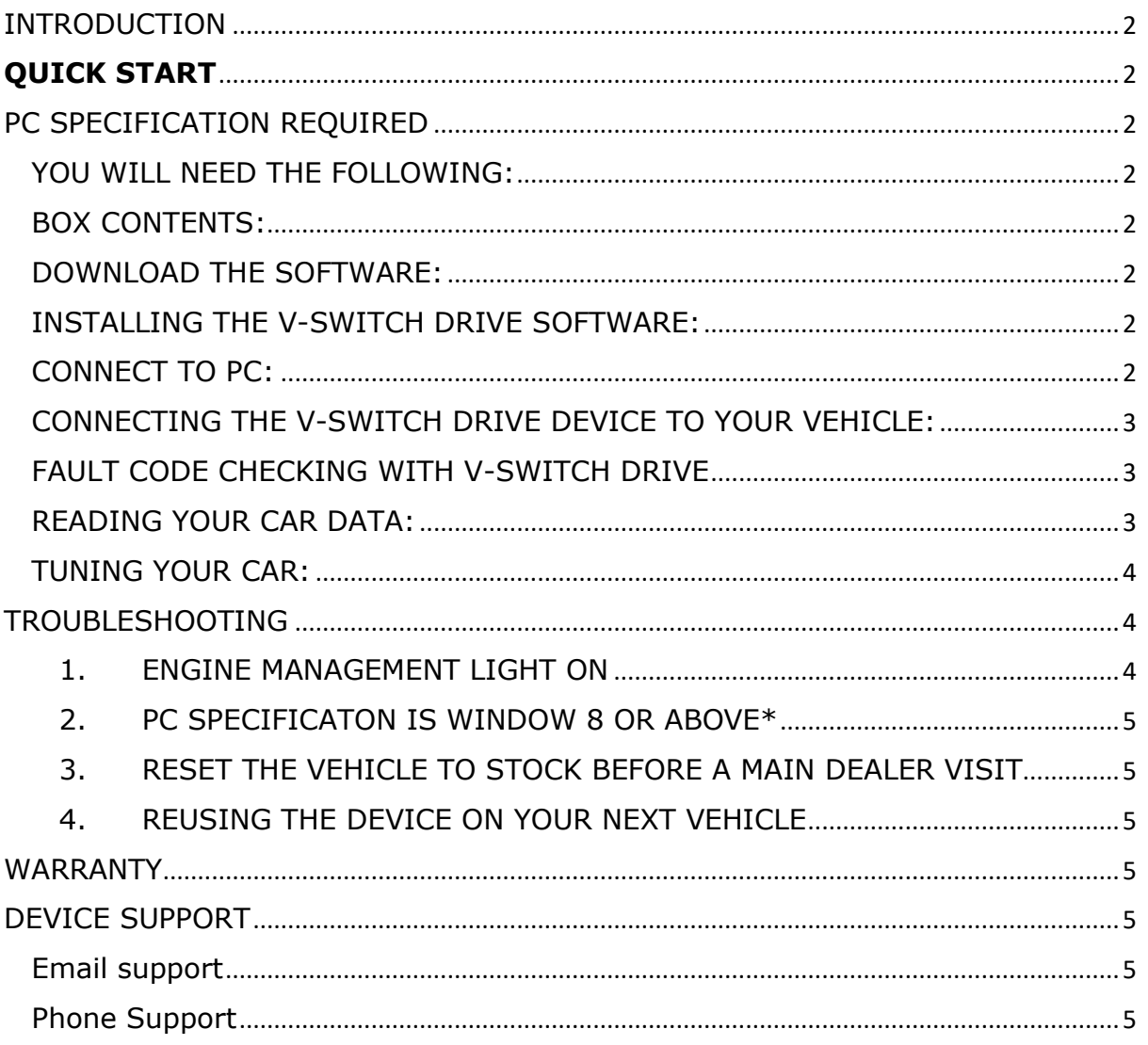

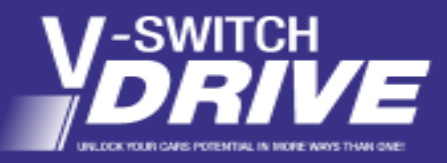

 $\boldsymbol{\epsilon}$  quick start

# <span id="page-1-0"></span>INTRODUCTION

The V-Switch Drive is a system which enables you to programme your vehicle's ECU yourself, allowing you to choose between modified settings and your vehicle's original setting at the push of a button. The modified files for your car are loaded within the V-Switch Drive, allowing you tune wherever and whenever you wish.

# <span id="page-1-1"></span>**QUICK START**

#### <span id="page-1-2"></span>PC SPECIFICATION REQUIRED

- Windows Vista, Windows 7, Windows 8 or Windows 10\*
- Operate a 32 or 64-bit operating system
- Memory and operating speed of at least 2GB
- Internet enabled

**Please note** this software will not work with MAC Computers or software that falls outside of Windows Operating Systems

*IF THIS IS THE FIRST TIME YOU ARE USING YOUR V-SWITCH DRIVE DEVICE, PLEASE ENSURE YOU READ ALL GUIDANCE NOTES HERE FROM START TO FINISH BEFORE YOU BEGIN TO ENSURE YOU HAVE EVERYTHING YOU NEED TO HAND.*

### <span id="page-1-3"></span>YOU WILL NEED THE FOLLOWING:

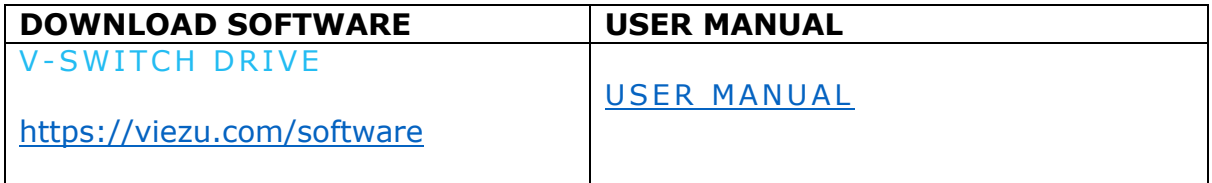

#### <span id="page-1-4"></span>BOX CONTENTS:

- 1. V-Switch DRIVE Device
- 2. USB Cable
- 3. OBD Connection Cable

#### <span id="page-1-5"></span>DOWNLOAD THE SOFTWARE:

- 1. Please go to [www.viezu.com/software](http://www.viezu.com/software) and download the V-Switch DRIVE software.
- 2. Once Downloaded you will need to unzip the Installation file, by right clicking and click unzip.

#### <span id="page-1-6"></span>INSTALLING THE V-SWITCH DRIVE SOFTWARE:

- 1. Please double click on the installation file
- 2. This will bring up the Installation process, please follow the onscreen instructions. If you have any difficulties, please contact [desk@viezu.com](mailto:desk@viezu.com)

#### <span id="page-1-7"></span>CONNECT TO PC:

- 1. Connect USB Cable to V-Switch DRIVE Device
- 2. Connect USB Cable PC, wait for auto-installation of drivers to complete
- 3. With the install successfully completed; open the V-Switch software. Please note some software updates may be required. Allow relevant updates to process

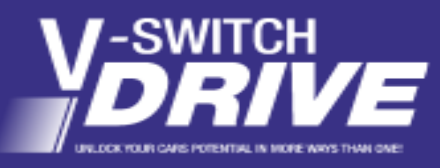

quick start

- 4. Once all update processes have auto-completed, your V-Switch DRIVE Device is ready for use.
- 5. Disconnect V-Switch Drive from the PC. The unit is now updated, ready to use and can be unplugged from the PC and is ready to be used with your vehicle.

#### <span id="page-2-0"></span>CONNECTING THE V-SWITCH DRIVE DEVICE TO YOUR VEHICLE:

- 1. Connect the OBD Connection Cable to your V-Switch Drive Device; you are now ready go, please take the device to your vehicle.
- 2. Plug the OBD Connection Cable into vehicle's diagnostic port
- 3. Switch your vehicle onto ignition 2.
	- a. For push button start/stop please press your start button until the dashboard lights up. Some vehicles will require two presses of the start/stop button
	- b. For card reader start/stop vehicles please insert your key card and press and hold the start button until the relays click.

#### <span id="page-2-1"></span>FAULT CODE CHECKING WITH V-SWITCH DRIVE

- 1. Use V-Switch DRIVE to check for fault codes:
	- a. Select the Diagnostic Icon on V-Switch DRIVE
	- b. Follow the onscreen instructions and select the correct vehicle
	- c. If you are unsure of any faults on the car and what they mean, please contact [desk@viezu.com](mailto:technical@viezu.zendesk.com) and provide as much information as possible. We can provide feedback on the fault codes and make recommendations.
	- d. If the vehicle has obvious faults or issues, the Technical Team may advise you to obtain repairs before going ahead and using V-Switch DRIVE.

#### <span id="page-2-2"></span>READING YOUR CAR DATA:

# *Ensure your vehicle's battery is stable and fully charged.*

- 1. With the V-Switch DRIVE plugged into the vehicle's OBD port and the vehicle on ignition 2; using the touchscreen on the V-Switch DRIVE device, select **"Tuning".**
- 2. Follow the onscreen instructions to select your vehicle.
	- a. If you are unsure of your specific engine size/BHP variant, go to [www.instantcarcheck.co.uk](http://www.instantcarcheck.co.uk/) (UK Only) which will give you the details.
- 3. Once you have selected your vehicle type, a message will appear on the screen **"stock file not present, do you want to start the read operation"**. Select **"Yes"** and follow the onscreen instructions until complete.
- 4. You are now ready to remove the device from the car and using the USB cable provided, reconnect to your computer.
- 5. Open the V-Switch DRIVE software and select **"download data".** Save the data to your PC – storage location is up to you.
- 6. Via email, send your data to [desk@viezu.com.](mailto:technical@viezu.zendesk.com)
- 7. Please include the following information in your email:

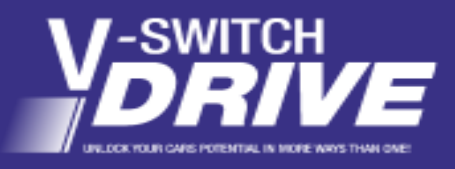

quick start

- a. Vehicle Make and Model
- b. Engine capacity
- c. BHP Variant
- d. Age, mileage and details of any existing modifications
- e. Also include the DRIVE Setting/s you require you can select up to 5 you will always have CLASSICME as standard:
	- 1) ECOME
	- 2) FUSIONME
	- 3) EXCITEME
	- 4) THRILLME
	- 5) PARKME

#### <span id="page-3-0"></span>TUNING YOUR CAR:

Viezu Technical will email you with your suite of selected DRIVE Settings.

- 1. Open the email and download the **FILE** containing your DRIVE Settings **(the FILE)** and save it to your PC.
- 2. Upload the DRIVE Settings to the V-Switch DRIVE Devise.
	- a. On the V-Switch DRIVE device, select **"upload data",** and select **the FILE**
	- b. Once this is complete, you are ready to disconnect the V-Switch DRIVE device from the PC and connect it to your vehicle.
- 3. Ensure that your vehicle's battery is charged, and your car is on ignition 2.
- <span id="page-3-3"></span>4. On the touchscreen, select **"Tuning"** and follow the instructions to select **the FILE**.
	- a. *\*If you have purchased more than one DRIVE Setting, they will all be located within one folder. The different DRIVE Settings will show in the V-Switch DRIVE once the file has been transferred*
- 5. Once the file has downloaded to V-Switch DRIVE, ensure you follow all instructions, you can disconnect the device from the car.
- 6. Repeat from step [4](#page-3-3) for changing the DRIVE Setting. E.g. switching between DRIVE Settings

#### <span id="page-3-2"></span><span id="page-3-1"></span>TROUBLESHOOTING

1. ENGINE MANAGEMENT LIGHT ON

*Very occasionally, the engine management light will come on after tuning. This is due to the way that certain ECU's receive the data. If this happens, please turn the engine off and on 5 times, and the light will clear.*

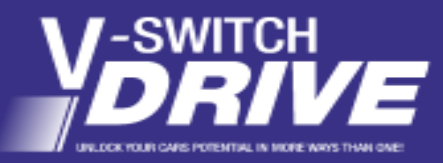

quick start

### <span id="page-4-0"></span>2. PC SPECIFICATON IS WINDOW 8 OR ABOVE\*

*If your PC is running on Windows 8 and above - you may need to put Windows in to "Unassigned Driver Mode" instructions on how to do this is available on the following URL (page 2)<https://viezu.com/user-manuals>*

<span id="page-4-1"></span>3. RESET THE VEHICLE TO STOCK BEFORE A MAIN DEALER VISIT

**IMPORTANT NOTE:** If your vehicle is to be taken into a main dealer, for any reason, please ensure that the *Original File* has been put back on the car.

Main dealers may perform an ECU update which may lock you out of your V-Switch Device. Reverting the vehicle to its Original or ClassicME setting avoids this issue.

### <span id="page-4-2"></span>4. REUSING THE DEVICE ON YOUR NEXT VEHICLE

You can move your device to another vehicle if your chose.

Whether you are selling your vehicle or wish to move the device to another vehicle; it is important if reset the "paired2 vehicle to standard and erase the files from the device.

Contact [desk@viezu.com](mailto:desk@viezu.com) for guidance on setting up your new vehicle

#### <span id="page-4-3"></span>WARRANTY

**Warranty:** The V-Switch Drive device comes with a 2 Year warranty, which covers the unit against any product defect from the purchase date. All warranty claims must be accompanied by proof of purchase such as a receipt or purchase order. Warranty security tabs should **NOT** be damaged or removed as this will result in the warranty being **VOID**.

We are sure you will be very happy with your V-SWITCH Drive Device and wish you many miles of happy motoring.

#### <span id="page-4-4"></span>DEVICE SUPPORT

For further information or installation help with your V-Switch Drive please contact us on:

<span id="page-4-5"></span>Email support [desk@viezu.com](mailto:desk@viezu.com)

<span id="page-4-6"></span>Phone Support Lines are open: Monday – Friday, 9:00am – 5pm, Saturday 9:00am – 1:00pm:

+44 01789 774444